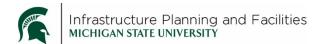

## **HP large format Plotter and Scanner –**

## **Scanning**

## Scanning

1. Select the **Scan** icon.

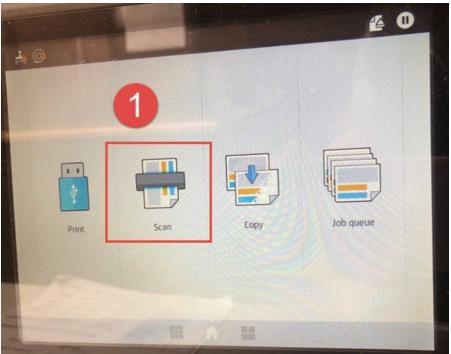

2. Select the **Network** icon.

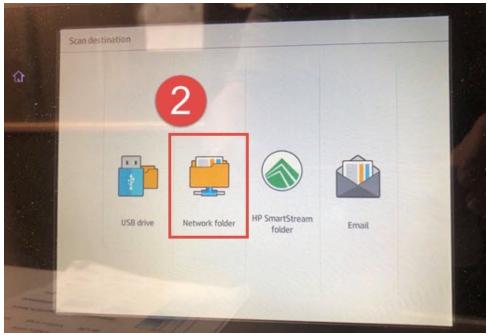

3. Select your scanning preferences

a. You can also **rename** the file to make it easier to find.

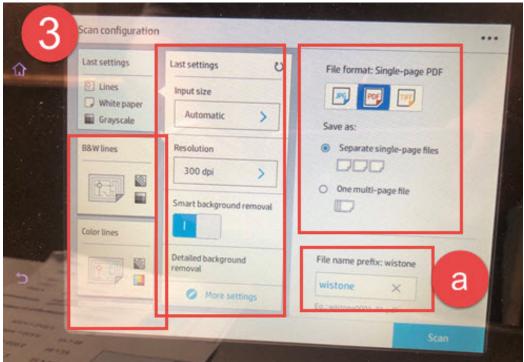

4. Feed the drawing in FACE UP.

5. Press **Scan**. Continue feeding the drawings in until you are finished.

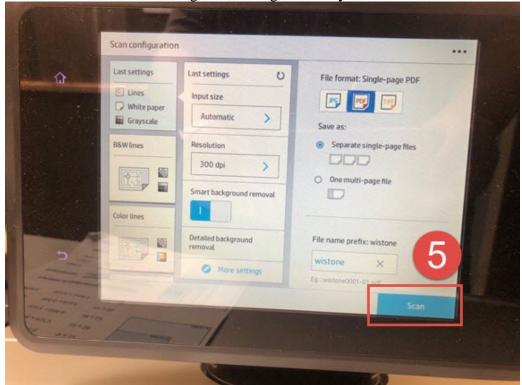

6. When you are finished scanning, push **release the print**, then push **Finish**.

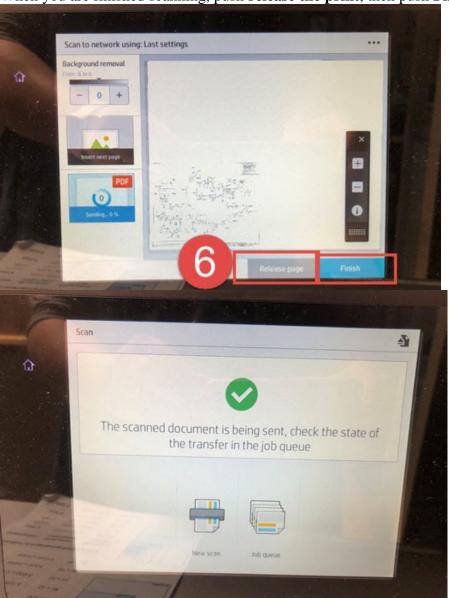

7. At your desktop computer, navigate to the InterDeptShare (S:) drive, there will be a folder called **Plotter Scans** (S:\Plotter Scans).

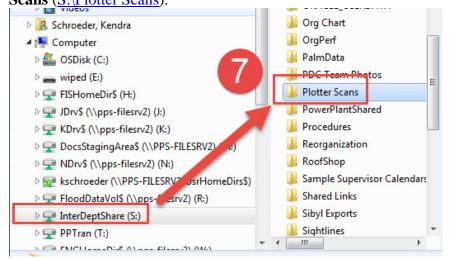

8. Remove your scanned files from this drive. They will automatically be cleaned out after 72 hours.

## **Revision History and Owner of Document**

 $Created: April \ 16, 2019 \\ FIS \ Support \ | \ 517-353-3434 \ | \ \underline{fissupport@ipf.msu.edu} \ | \ \underline{http://fissupport.ipf.msu.edu/kb/root.aspx}$